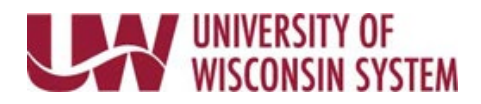

## **View/Print W-2 & W-2c (Wage and Tax Statements)**

You are able to view and print your W-2 using these steps even if you did not consent for only an electronic copy. **NOTE**: The document will contain a truncated Social Security number per the IRS, clic[k here](https://www.irs.gov/pub/irs-pdf/iw2w3.pdf) for more information.

## **WARNING**:

• After six unsuccessful acknowledgement attempts you will be hard locked out and will need to contact your IT helpdesk for assistance. See troubleshooting for more information.

## **Access W-2 and W-2c (2018 and later)**

- 1. Access your MyUW portal (UW System [institutions](https://my.wisconsin.edu/) or [UW-Madison\)](https://my.wisc.edu/).
- 2. Click the **Tax Statements** icon on the **Payroll Information** tile.
- 3. Click the red **View W-2** button. **NOTE**: The list of tax statements on the Tax Statement page will not include any year after 2018
- 4. Click **View Form** on the W-2/W-2c viewing page. **NOTE**: By default the most recent year will appear, to select a prior year, use the Tax Year drop down at the top of the page.
- 5. You can view or print your tax form. **WARNING**: Since a printed copy of your W-2/W-2c form includes personal tax information, use extreme caution when printing this document in a 'public' place such as your work environment.
- 6. Be sure to sign out when you are finished.

## **Troubleshooting Access Issues**

- Check that pop-ups are enabled, see [help with pop-up blockers.](https://kb.wisc.edu/helpdesk/page.php?id=15047)
- Social Security number and Date of Birth must match what is on record in HRS, contact your HR department if you have questions.

**NOTE**: If SS and DoB do not match a message will appear letting you know the fields do not match. After three (3) failed attempts, you will be locked out for one hour. After that hour you will have an additional three (3) attempts. After the sixth failed attempt a hard lock out will occur and you will need to contact your campus IT helpdesk for assistance.